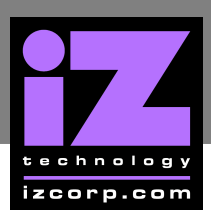

# **RADAR V MOTHERBOARD CMOS SETUP \_\_\_\_\_\_\_\_\_\_\_\_\_\_\_\_\_\_\_\_\_\_\_\_\_\_\_\_\_\_\_\_\_\_\_\_**

### **MSI 945P NEO5 MOTHERBOARD CMOS SETUP \_\_\_\_\_\_\_\_\_\_\_**

Immediately after the memory test, press **DELETE** to enter **CMOS SETUP**. (This must be done on a PC keyboard connected on the back of the RADAR or  $\text{CYCLE}$  on KC24).

Choose **LOAD OPTIMIZED DEFAULTS**, press **ENTER** on **OK TO LOAD THE DEFAULTS**.

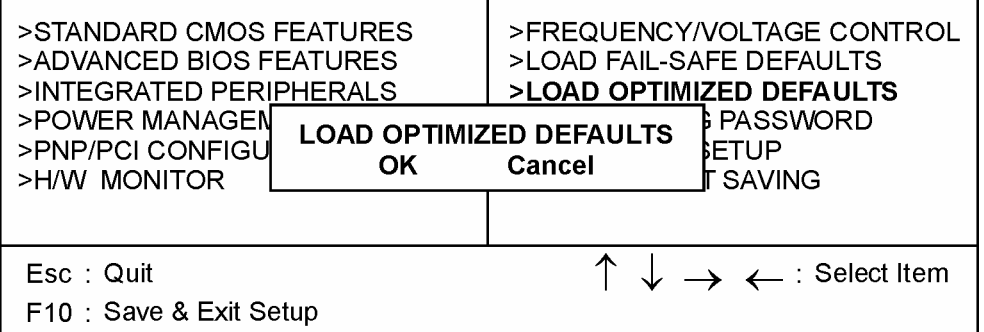

**a) Select STANDARD CMOS FEATURES, press ENTER** 

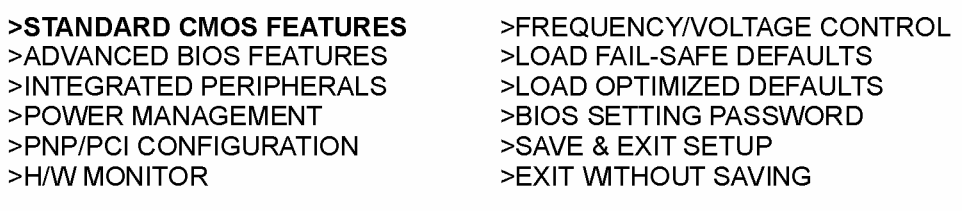

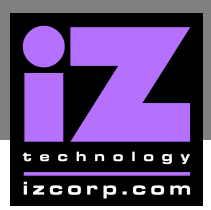

- Change **DATE (MM:DD:YY)** to current date
- Change **TIME (HH:MM:SS)** to current time

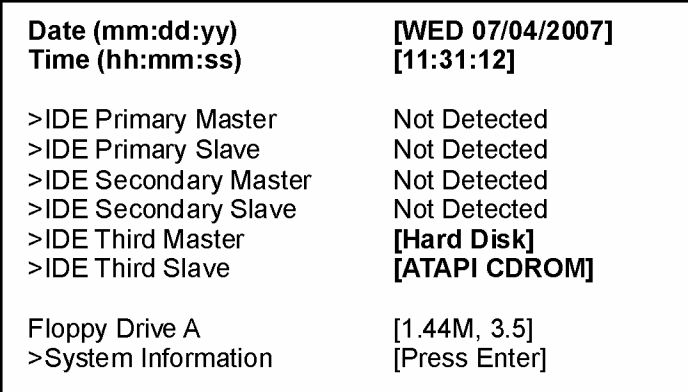

c) Press  $ESC$  to exit.

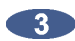

**a) Select ADVANCED BIOS FEATURES, press ENTER.** 

>STANDARD CMOS FEATURES >ADVANCED BIOS FEATURES >INTEGRATED PERIPHERALS >POWER MANAGEMENT >PNP/PCI CONFIGURATION >H/W MONITOR

>FREQUENCY/VOLTAGE CONTROL >LOAD FAIL-SAFE DEFAULTS >LOAD OPTIMIZED DEFAULTS >BIOS SETTING PASSWORD >SAVE & EXIT SETUP >EXIT WITHOUT SAVING

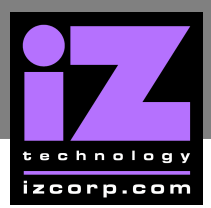

- Change **FULL SCREEN LOGO DISPLAY** to **DISABLE**
- Select **BOOT SEQUENCE**, press **ENTER**

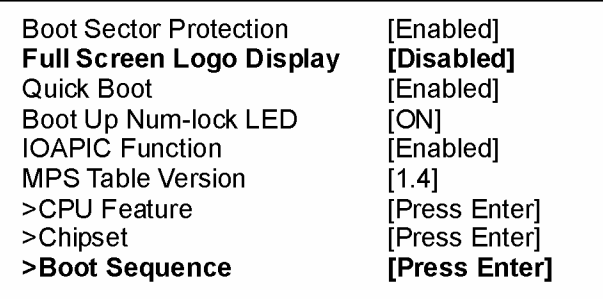

c) Change boot sequence to:

- **1STBOOT DEVICE** to **HDD-0**
- **2NDBOOT DEVICE** to **CD/DVD**
- **3RDBOOT DEVICE** to **1ST FLOPPY DRIVE**

#### **Boot Sequence**

1st Boot Device 2nd Boot Device 3rd Boot Device

[HDD: Model # System] [CD/DVD : Model # of Backup Drive] [1st Floppy Drive]

d) Press  $ESC$ , and  $ESC$  again to exit.

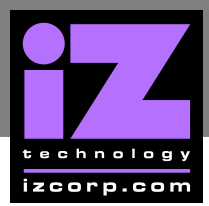

### **4** a) Select **INTEGRATED PERIPHERALS**, press ENTER

>STANDARD CMOS FEATURES >ADVANCED BIOS FEATURES >INTEGRATED PERIPHERALS >POWER MANAGEMENT >PNP/PCI CONFIGURATION >H/W MONITOR

>FREQUENCY/VOLTAGE CONTROL >LOAD FAIL-SAFE DEFAULTS >LOAD OPTIMIZED DEFAULTS >BIOS SETTING PASSWORD >SAVE & EXIT SETUP >EXIT WITHOUT SAVING

b) Make the following change:

### • Change **HD AUDIO CONTROLLER** to **DISABLED**

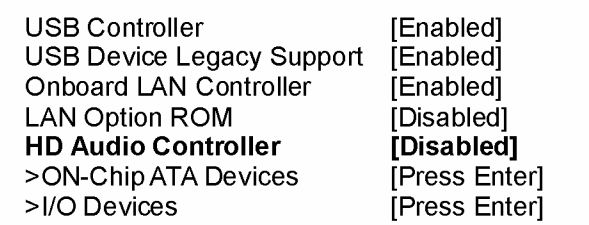

c) Press  $FSC$  to exit.

**45** a) Select **POWER MANAGEMENT**, press **ENTER** 

>STANDARD CMOS FEATURES >ADVANCED BIOS FEATURES >INTEGRATED PERIPHERALS >POWER MANAGEMENT >PNP/PCI CONFIGURATION >H/W MONITOR

>FREQUENCY/VOLTAGE CONTROL >LOAD FAIL-SAFE DEFAULTS >LOAD OPTIMIZED DEFAULTS >BIOS SETTING PASSWORD >SAVE & EXIT SETUP >EXIT WITHOUT SAVING

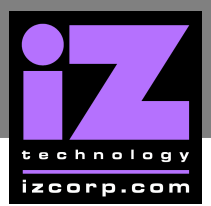

- Change **POWER BUTTON FUNCTION** to **SUSPEND**
- **RESTORE ON POWER LOSS** to **LAST STATE**

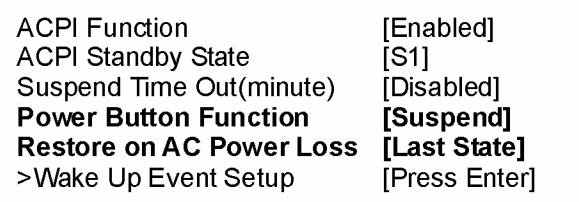

c) Press  $\overline{\text{ESC}}$ , and  $\overline{\text{ESC}}$  again to exit.

**6** Select **SAVE & EXIT SETUP**, press **ENTER**, **Y**, **ENTER** to save and boot RADAR.

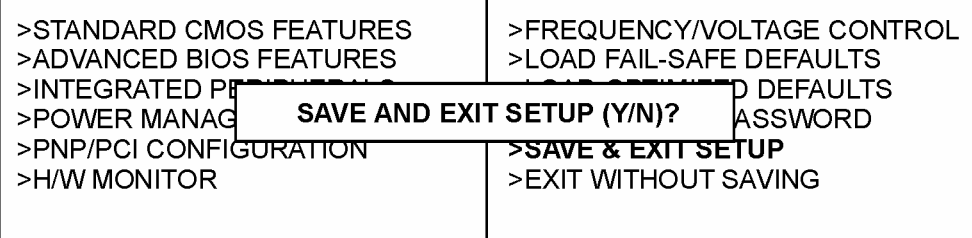

**End of CMOS setup for MSI 945P Neo5 Motherboard.** 

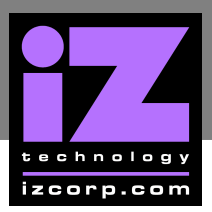

## **CMOS SETUP FOR DFI CA64-TC MOTHERBOARD \_\_\_\_\_\_\_\_\_\_**

Immediately after the memory test, press **DELETE** to enter **CMOS SETUP**. (This must be done on a PC keyboard connected on the back of the RADAR or  $\text{CYCLE}$  on KC24).

Choose **LOAD OPTIMIZED DEFAULTS**, press  $\text{ENTER}$ ,  $\text{Y}$ ,  $\text{ENTER}$  to load the defaults. **GD** 

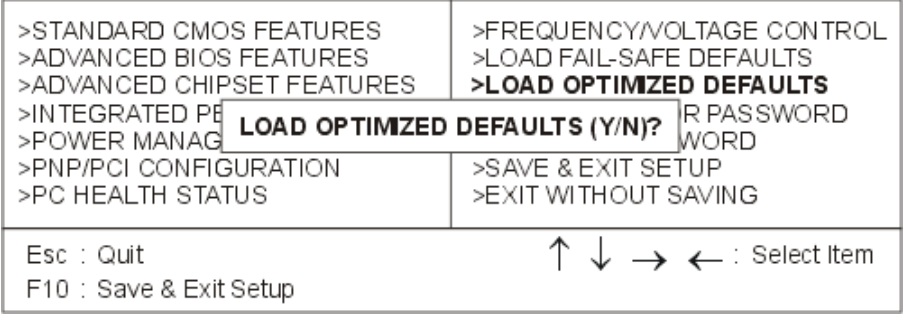

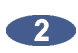

### a) Select **STANDARD CMOS FEATURES**, press **ENTER**.

>STANDARD CMOS FEATURES >ADVANCED BIOS FEATURES >ADVANCED CHIPSET FEATURES >INTEGRATED PERIPHERALS >POWER MANAGEMENT >PNP/PCI CONFIGURATION >PC HEALTH STATUS

>FREQUENCY/VOLTAGE CONTROL >LOAD FAIL-SAFE DEFAULTS >LOAD OPTIMIZED DEFAULTS >SET SUPERVISOR PASSWORD >SETUSER PASSWORD >SAVE & EXIT SETUP >EXIT WITHOUT SAVING

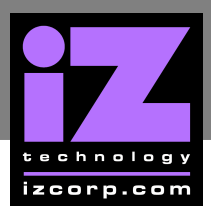

- Change **DATE (MM:DD:YY)** to current date
- Change **TIME (HH:MM:SS)** to current time
- Change **HALT ON** to **NO ERRORS**.

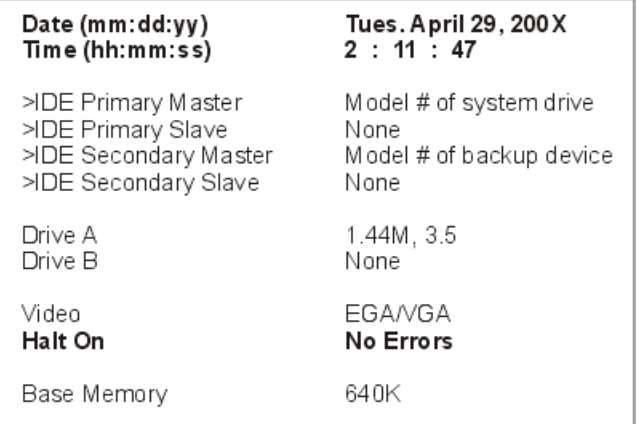

c) Press  $ESC$  to exit.

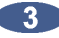

a) Select **ADVANCED BIOS FEATURES**, press **ENTER**.

>STANDARD CMOS FEATURES >ADVANCED BIOS FEATURES >ADVANCED CHIPSET FEATURES >INTEGRATED PERIPHERALS >POWER MANAGEMENT >PNP/PCI CONFIGURATION >PC HEALTH STATUS

>FREQUENCY/VOLTAGE CONTROL >LOAD FAIL-SAFE DEFAULTS >LOAD OPTIMIZED DEFAULTS >SET SUPERVISOR PASSWORD >SETUSER PASSWORD >SAVE & EXIT SETUP >EXIT WITHOUT SAVING

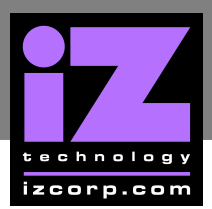

- Change **FIRST BOOT DEVICE** to **HDD-0**
- Change **SECOND BOOT DEVICE** to **FLOPPY**
- Change **THIRD BOOT DEVICE** to **DISABLED**
- Change **BOOT OTHER DEVICE** to **DISABLED**
- Change **BOOT UP FLOPPY SEEK** to **DISABLED**

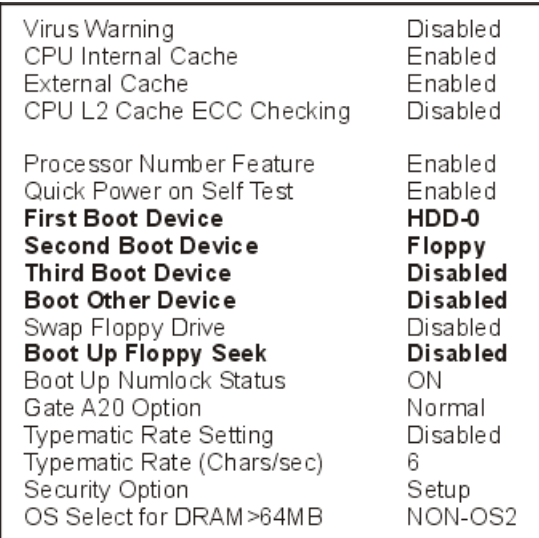

c) Press  $ESC$  to exit.

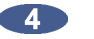

a) Select **ADVANCED CHIPSET FEATURES**, press **ENTER**.

>STANDARD CMOS FEATURES >ADVANCED BIOS FEATURES >ADVANCED CHIPSET FEATURES >INTEGRATED PERIPHERALS >POWER MANAGEMENT >PNP/PCI CONFIGURATION >PC HEALTH STATUS

>FREQUENCY/VOLTAGE CONTROL >LOAD FAIL-SAFE DEFAULTS >LOAD OPTIMIZED DEFAULTS >SET SUPERVISOR PASSWORD >SETUSER PASSWORD >SAVE & EXIT SETUP >EXIT WITHOUT SAVING

- Change **DRAM CLOCK** to **HOST CLK**
- Change **USB KEYBOARD SUPPORT** to **ENABLED**

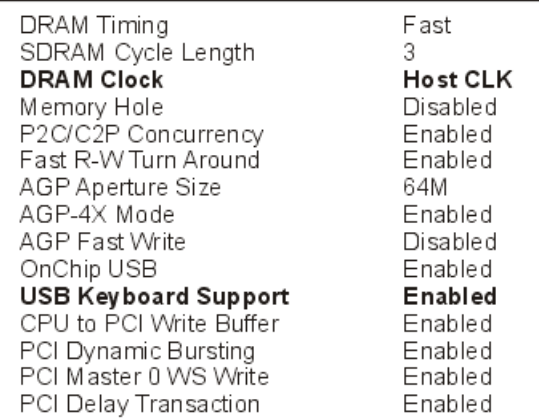

c) Press  $ESC$  to exit.

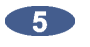

a) Select **INTEGRATED PERIPHERALS**, press **ENTER** 

>STANDARD CMOS FEATURES >ADVANCED BIOS FEATURES >ADVANCED CHIPSET FEATURES >INTEGRATED PERIPHERALS >POWER MANAGEMENT >PNP/PCI CONFIGURATION >PC HEALTH STATUS

>FREQUENCY/VOLTAGE CONTROL >LOAD FAIL-SAFE DEFAULTS >LOAD OPTIMIZED DEFAULTS >SET SUPERVISOR PASSWORD >SETUSER PASSWORD >SAVE & EXIT SETUP >EXIT WITHOUT SAVING

### b) Change **ONBOARD LEGACY AUDIO** to, **DISABLED**

ECP Mode Uses DMA Parallel Port EPP Type OnChip Sound Onboard Legacy Sound Sound Blaster SB I/O Base Address SB IRQ Select

3  $EPP1.9$ Enabled Disabled Disabled 220H IRQ 5

c) Press  $ESC$  to exit.

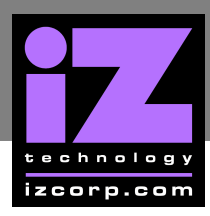

#### $6$ a) Select **PNP/PCI CONFIGURATIONS**, press **ENTER**.

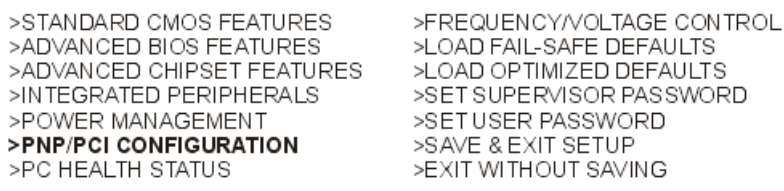

b) Make the following changes:

- Change **RESOURCES CONTROLLED BY** to **MANUAL**
- Move cursor to **IRQ RESOURCES** and press **ENTER**.

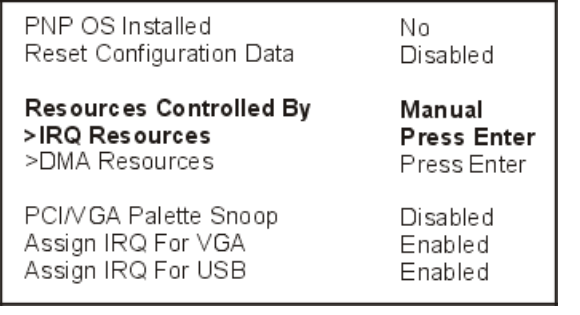

### c) Change **IRQ-5 ASSIGNED TO LEGACY ISA**, press **ESC**.

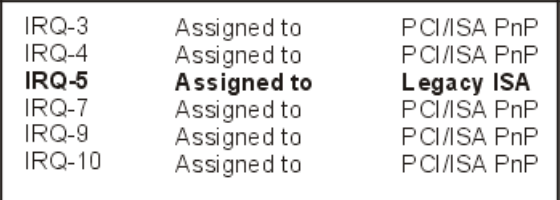

d) Press **ESC** to exit

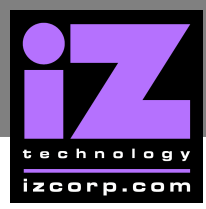

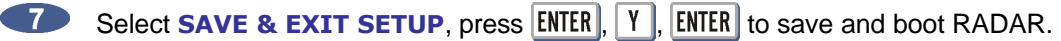

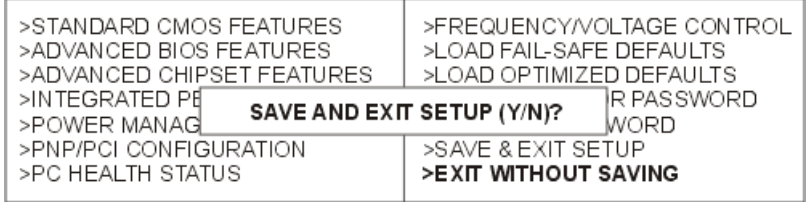

**END of CMOS setup for DFI CA64-TC motherboard.**